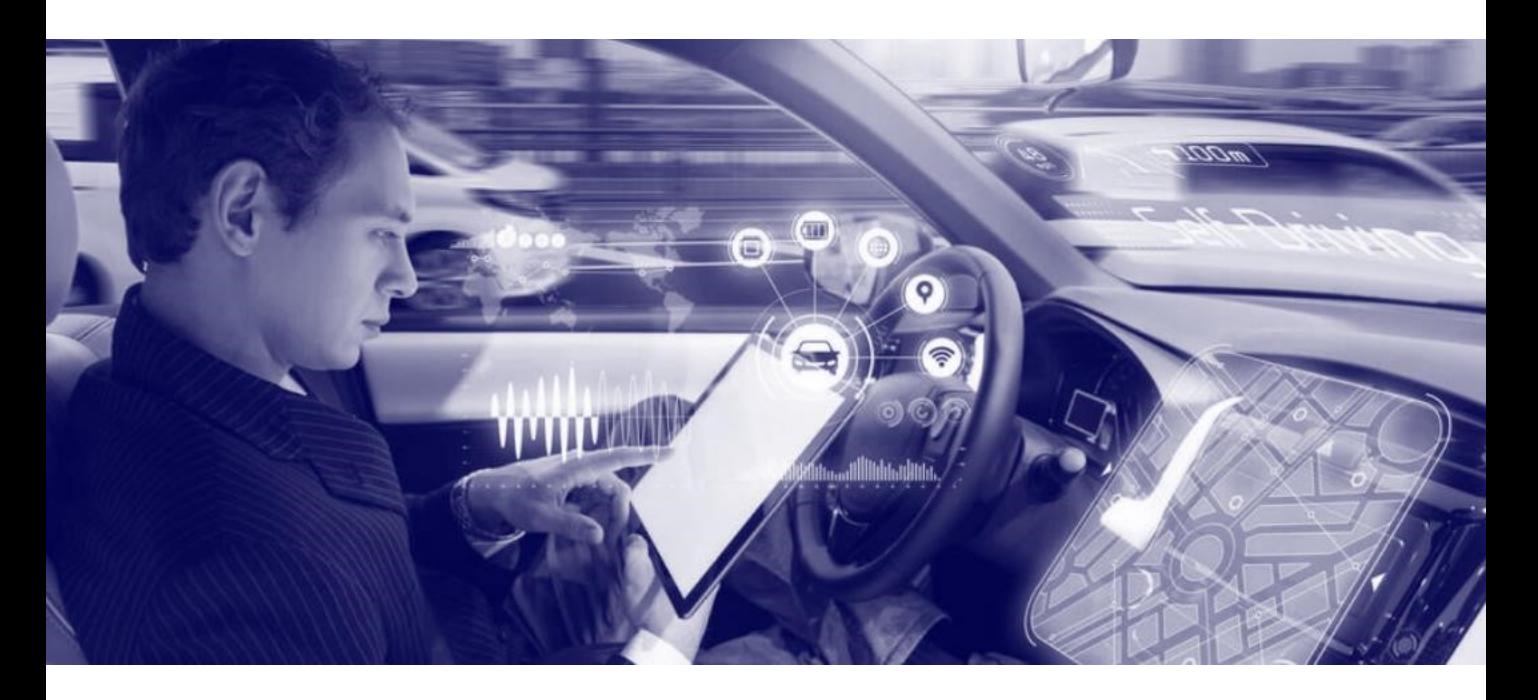

# Acquisition Diagnostics Report **(Instructions)**

February 2024

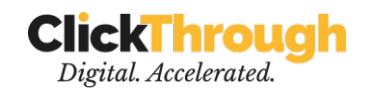

### **Keyword** instructions

### **Download .CSV**

#### **STEPS**

# **01-02** for keywords

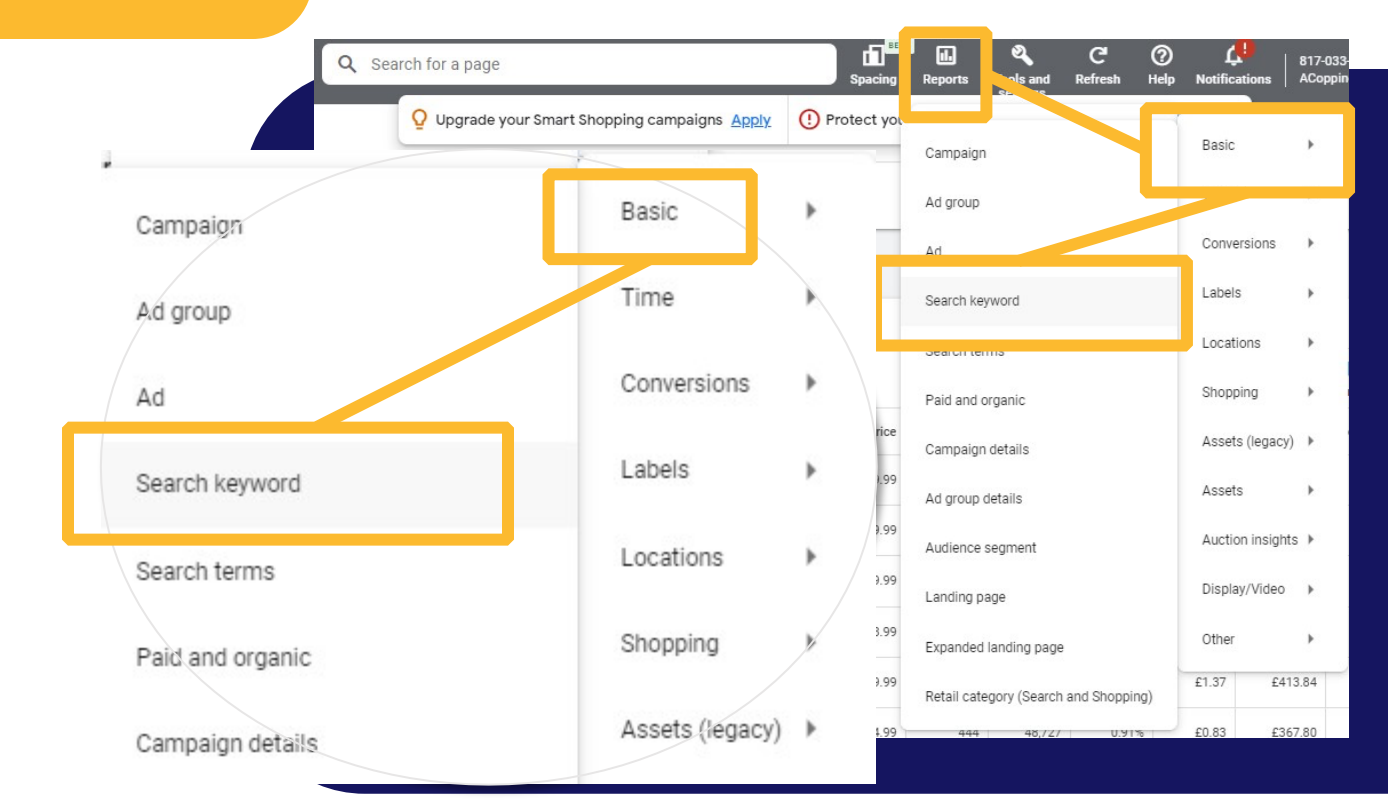

It takes only 2 minutes. Here's how:

#### 1. Log in to your **Google Ads** account

2. In the **"Reports"** menu, select "Predefined reports" → "Basic" → "Search keyword"

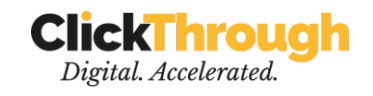

### Select time **1948** Select time **frame metrics**

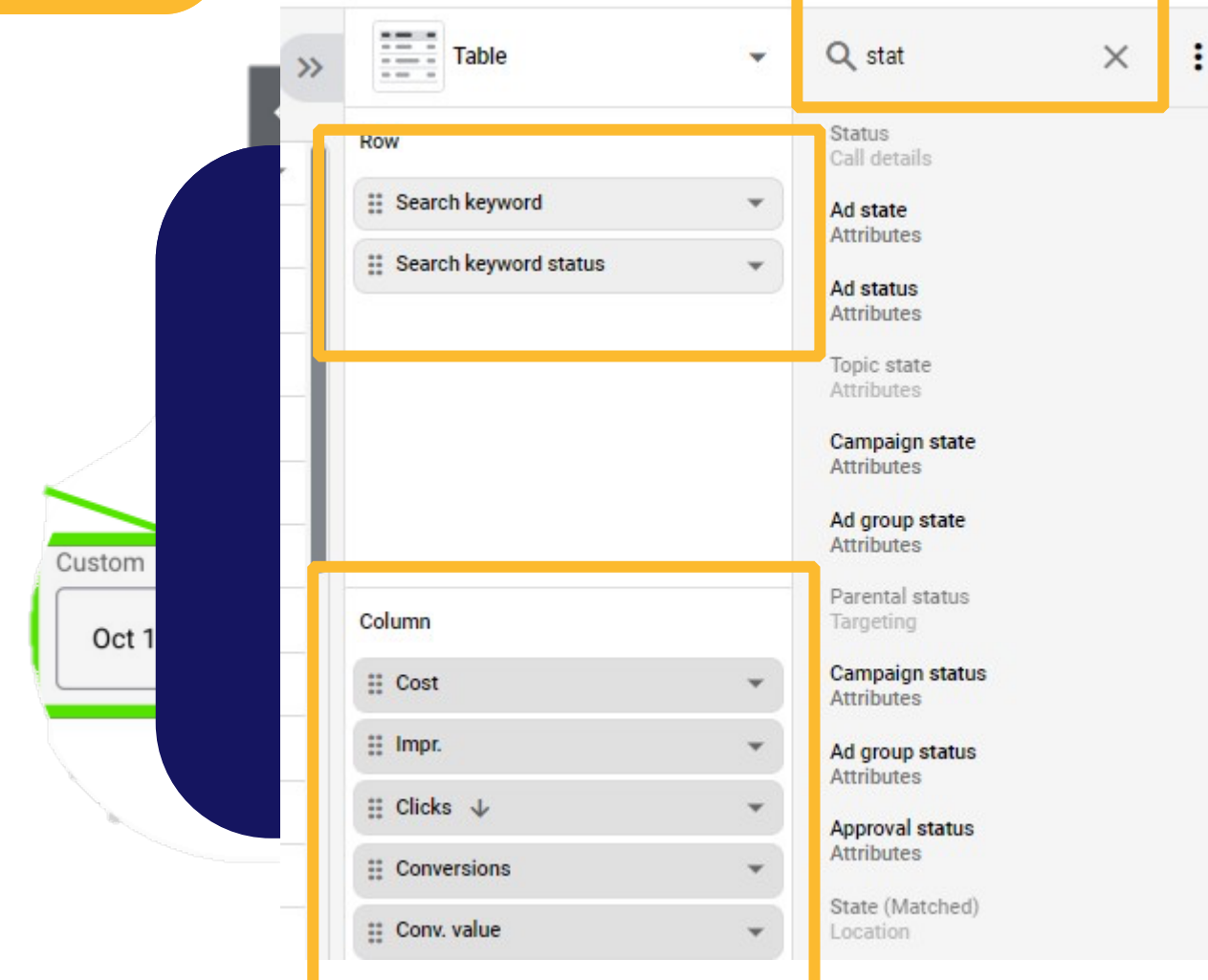

### Select the time frame that should be considered.

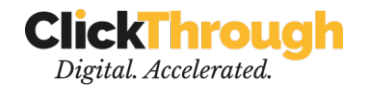

Search keyword Search keyword status

- • Cost
- Impr.  $\bullet$
- •<br>•<br>• **Clicks**
- Conversions
- Conv. Value

Ensure the metrics (see left) are covered within the rows and columns.

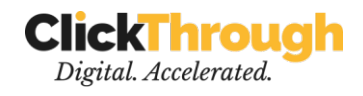

# Download the .**CSV**

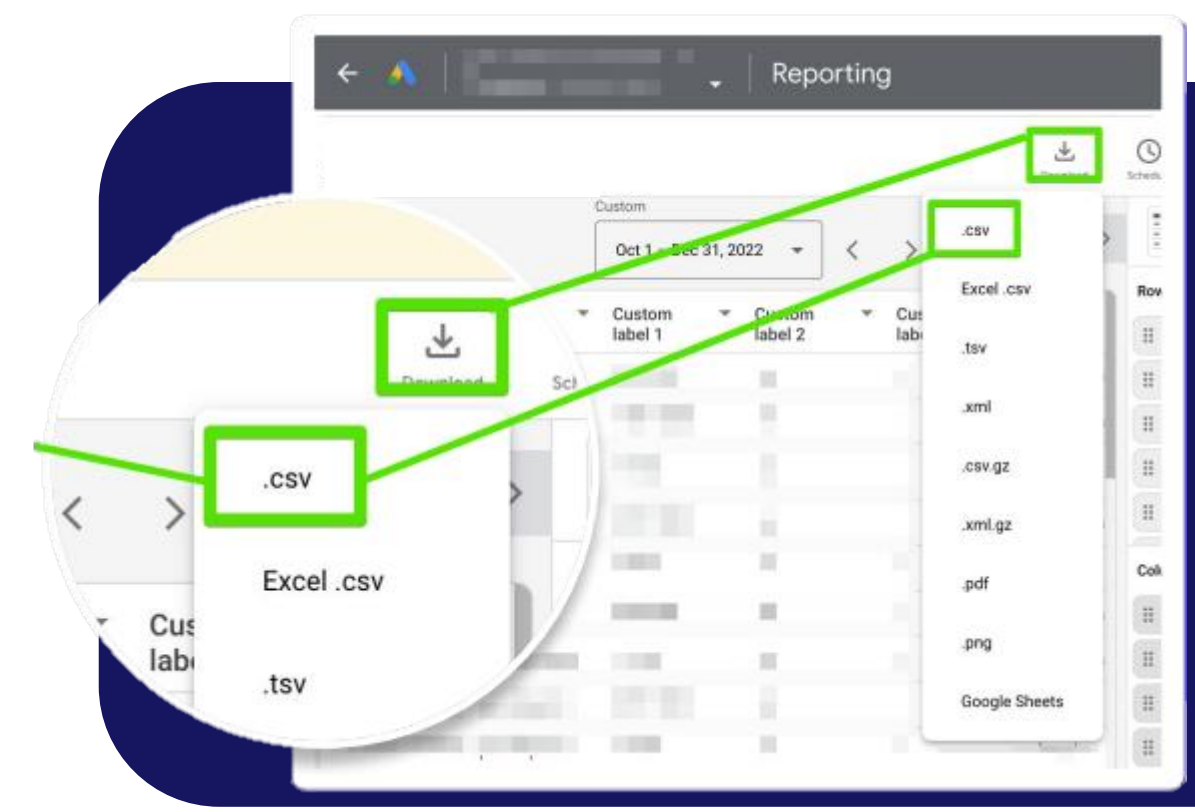

### **Click Download → .csv**

That's it! Now you can upload the file into the form and get your Keyword Insights.

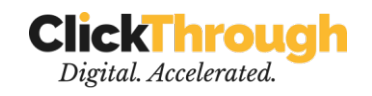

### **PMAX** instructions

**STEP 01-02 03**

### **Dewallbande CSV** frameAX

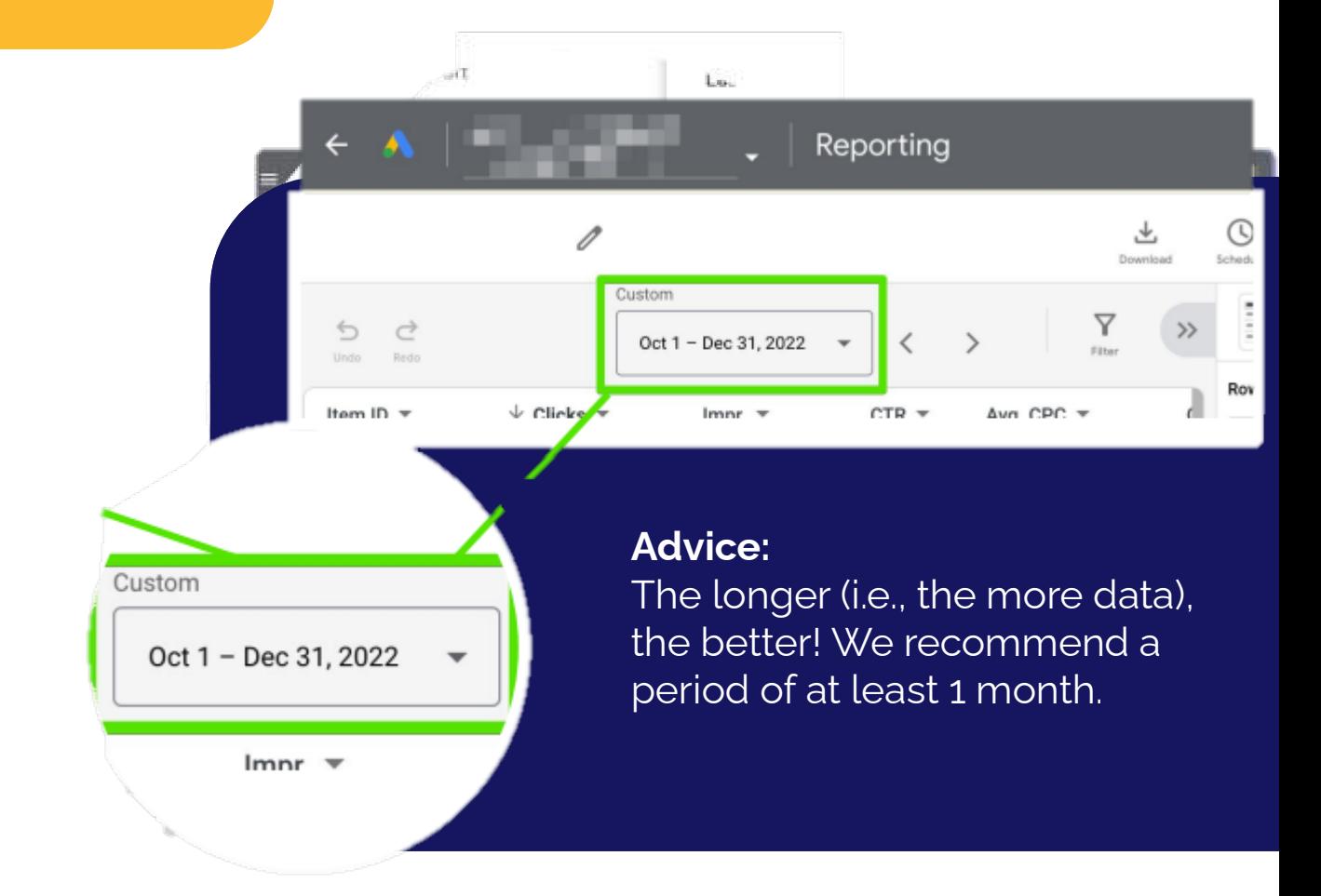

In the **"Reports"** menu, select "Predefined reports" → "Shopping" → "Shopping - Item ID" Select the time frame that should be considered.

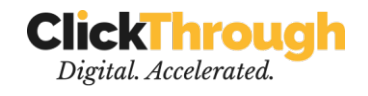

# Check the **metrics**

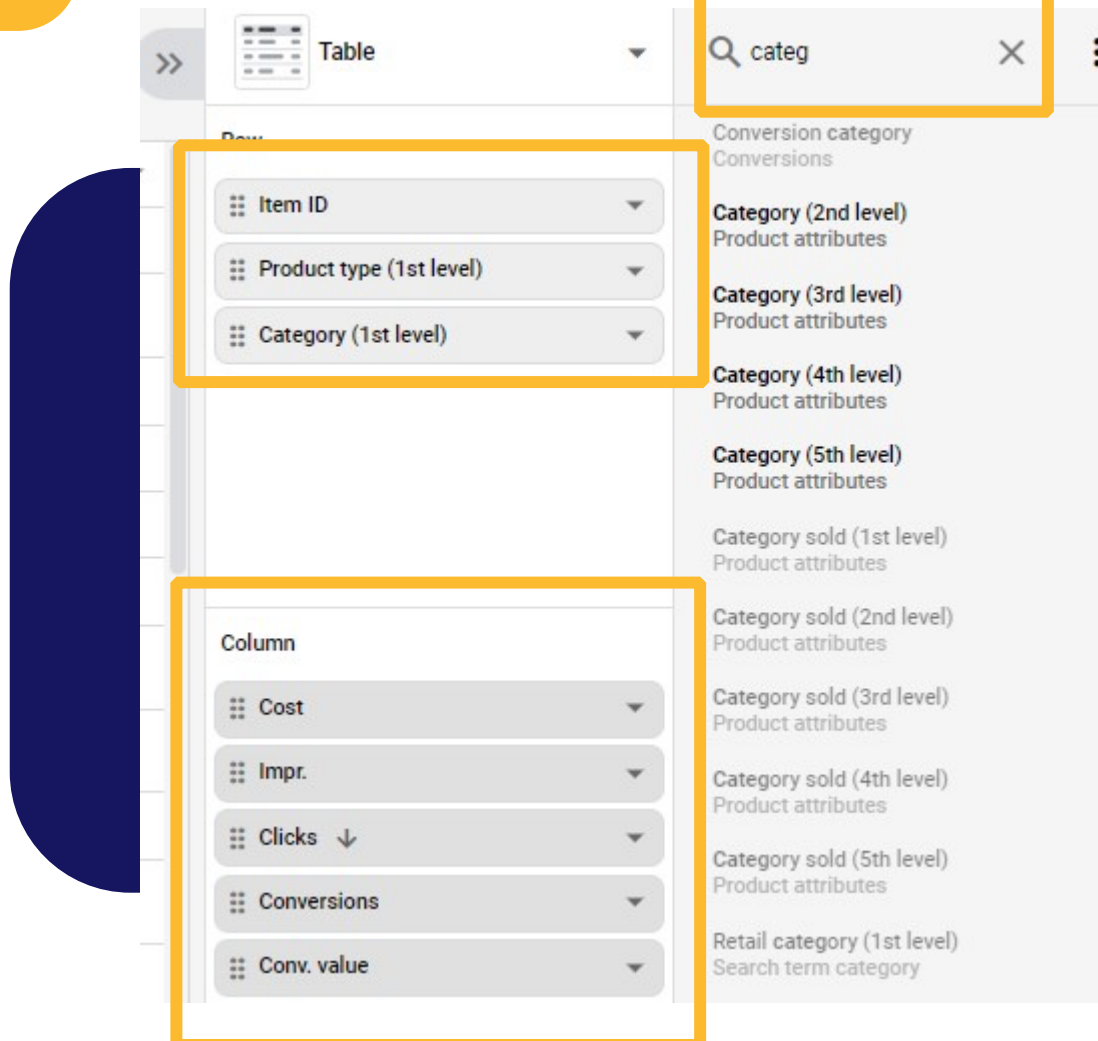

- Item ID
- Cost
- Impr.

#### Ensure the

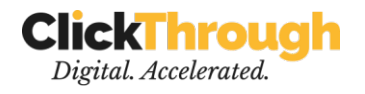

- **Clicks**
- Conversions
- Conv. Value
- Product type (1st level)
- Category (1st level)
- Conv. value

metrics (see left) are covered within the rows and columns.

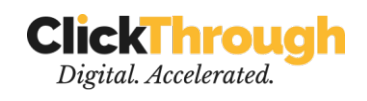

# Download the .**CSV**

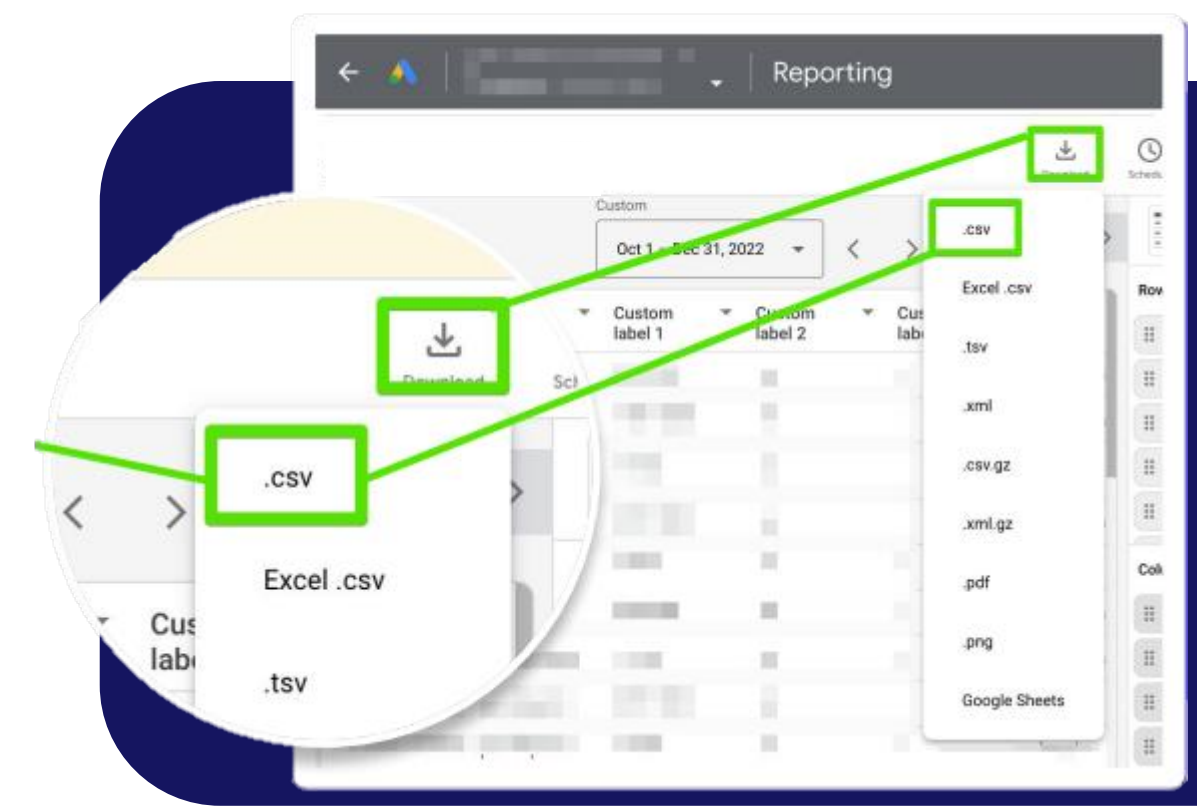

### **Click Download → .csv**

That's it! Now you can upload the file into the form and get your PMAX Insights.

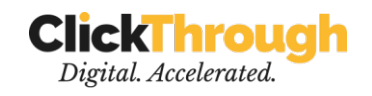

Want to further improve your **acquisition** tactics?

#### **[LET US HELP](https://www.clickthrough-marketing.com/)**

### Follow us on social media if you like our content:

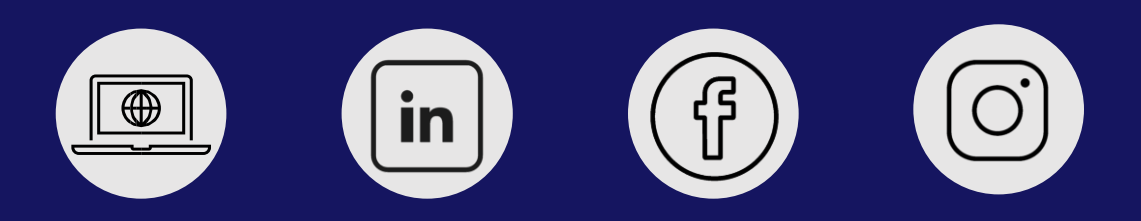